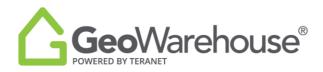

## **Tips For Success**

## How to change account preferences

1. Select **Account** in the top right of the window and select **My Account**.

| GeoWarehouse"            | e IIA ,0      | Address, Name, PIN, ARN, Instrument, Plan | In Toronto (shange-)             | Search | Search Comp Search Comp Edit Profile                        |
|--------------------------|---------------|-------------------------------------------|----------------------------------|--------|-------------------------------------------------------------|
| Taken 12<br>Variation 12 | 25<br>Falguer | Harverner Barriel Conscience              | Comments To Comments To Comments |        | STORUS<br>SCHOOLS<br>My Account<br>My Account<br>My Account |

## 2. Select Preferences.

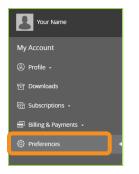

3. The **General** tab allows you to set the default criteria for the **Search Method**, **Location**, **Unit of Measure**, **Map Display and Layers**.

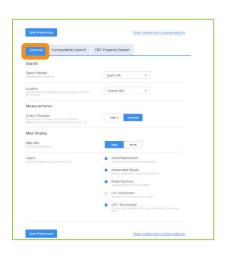

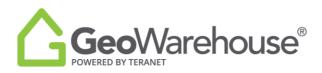

4. The **Comparables Search** tab allows you to set the default criteria to search sold properties.

| General Comparables Search PDI                                                                    | E Property Report                                                     |
|---------------------------------------------------------------------------------------------------|-----------------------------------------------------------------------|
| Comparables Search Criteria                                                                       |                                                                       |
| Search Area Selection<br>Set default area search method.                                          | Radius Polygon                                                        |
| Choose default sale Date range<br>For Preset Range options, today's date is the default end date. | Preset Calendiar<br>Preset Bennes                                     |
|                                                                                                   | 30 Days 3 Months 6 Months 1 Year                                      |
| Property Type<br>Fitter search results by property type.                                          | All Freehold Condo                                                    |
| Sale Amount<br>Filter search results by sale amount.                                              | From         To           50         -         \$2,500,000*         - |
| Lot Size (sq. ft.)<br>Filter search results lot size range.                                       | From To 0 - 100+ acres -                                              |

5. The **PDF Property Report** tab allows you to set the default criteria to include in the PDF Property Report, choose **ON** or **OFF** for each section.

| General Comparables                                                                               | Search         | PDF Property Report                                                                                                    |     |
|---------------------------------------------------------------------------------------------------|----------------|----------------------------------------------------------------------------------------------------|-----|
| Use the options to choose what to in                                                              | clude by defai | ult in your PDF Property Report.                                                                                                    |     |
| My Report                                                                                         |                |                                                                                                    |     |
| Cover Page<br>beautives the report title, property<br>otderies, and your email contact            | 0              | Lot Size<br>Must and permutar managements of the<br>property                                                                                                    | •   |
| Report Tide<br>Report title                                                                       |                | Sales History<br>List of tales activity on the property                                                                                                    |     |
| Property Details<br>Detect detaut map vans of property<br>Street View<br>Z Aerial Map             | •              | Demographics<br>Population: Instantion, Struct Existence, and<br>Christian Structures and deal<br>Dominiant: Market Group<br>Christian regression data describing<br>Intergres and behaviouri tanto. | (B) |
| Ownership<br>Imports ownersParty To Information                                                   | ۲              |                                                                                                    |     |
| Legal Description<br>property that may<br>contain to more plan number,<br>teamore, and other team | ٢              |                                                                                                    |     |

6. Select Save Preferences.

If you have any questions, please contact us at geowarehouse.support@teranet.ca.